## **NATIONAL APPRENTICESHIP TRAINING SCHEME PORTAL (NATS 2.0) – USER MANUAL**

## **2. Contract Creation Acceptance by the Student**

## Step 1: Login as a student:

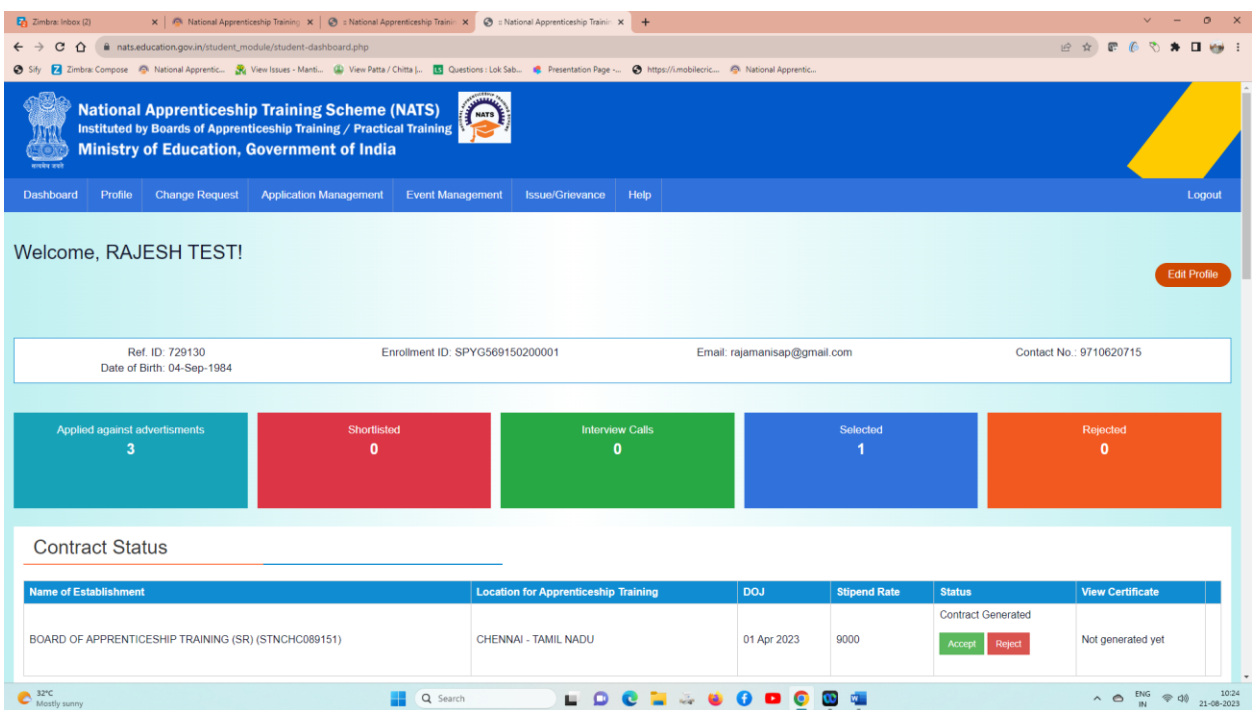

## Step 2: Check the Dashboard, verify the contract details and click Accept.

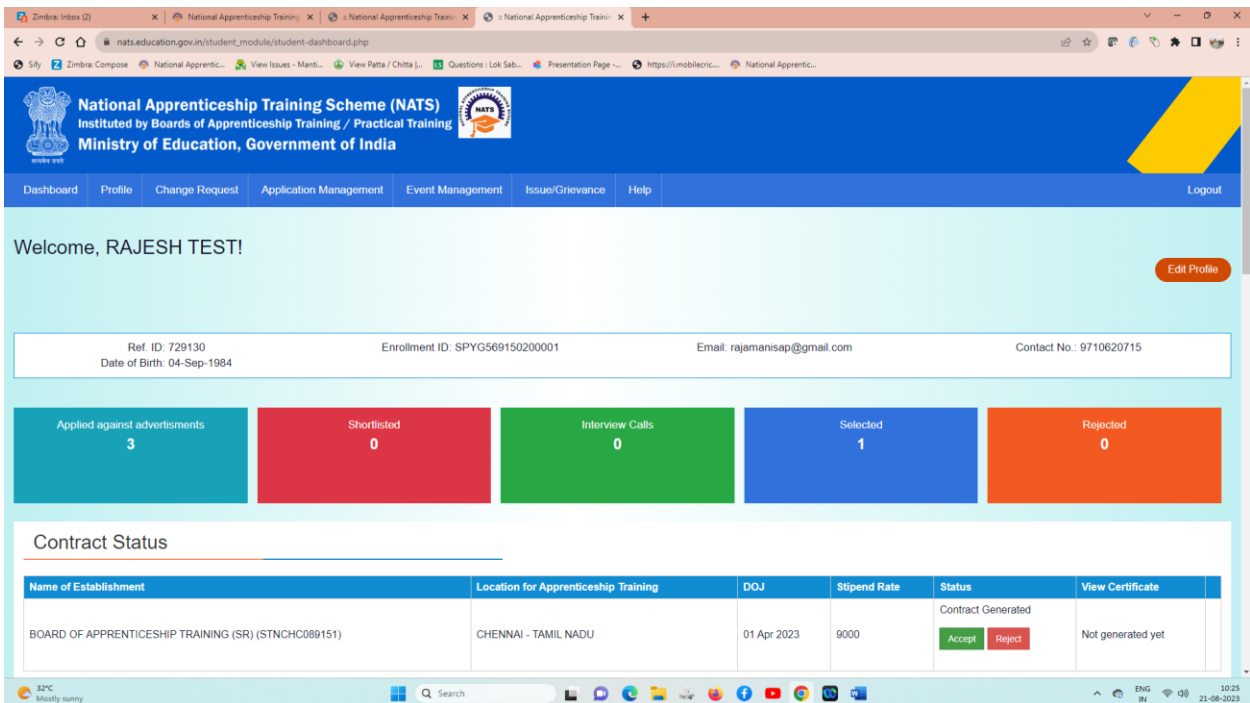

After the establishment contract initiation, student has to accept the contract request,in order to send request to BOAT for final confirmation, after the acceptance of student, contract will be approved by BOAT, contract number will be generated, the status will reflect in the Dashboard.